# **How to log into the Media Server in Room 608**

- 1. Make sure that you are in the Finder (the word Finder should be next to the apple in the upper leftcorner of your screen.)
- 2. In the menu, Click & Hold "Go" and choose "Connect to server…".
- 3. Click the BROWSE button.
- 4. Locate ZMediaServer608 at the bottom of the list of servers. Double-Click on the server name.
- 5. In the pop-up window or next column, click on "Connect As..".
- 6. Change the computer user name to one of the following and enter its password.

### **ghsanimation** animate

**ghsstudio** broadcast **ghsvideo** record

7. In the pop-up window or next column, choose the folder(s) that you need to access.

8. The server will appear on your desktop as a drive with people on it.

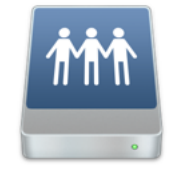

# **How to log into the Media Server in Room 608**

- 1. Make sure that you are in the Finder (the word Finder should be next to the apple in the upper leftcorner of your screen.)
- 2. In the menu, Click & Hold "Go" and choose "Connect to server…".
- 3. Click the BROWSE button.
- 4. Locate ZMediaServer608 at the bottom of the list of servers. Double-Click on the server name.
- 5. In the pop-up window or next column, click on "Connect As..".
- 6. Change the computer user name to one of the following and enter its password.

#### **ghsanimation** animate

### **ghsstudio** broadcast

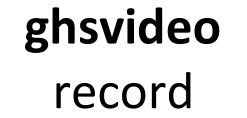

- 7. In the pop-up window or next column, choose the folder(s) that you need to access.
- 8. The server will appear on your desktop as a drive with people on it.

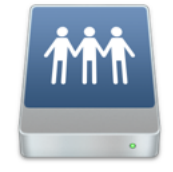